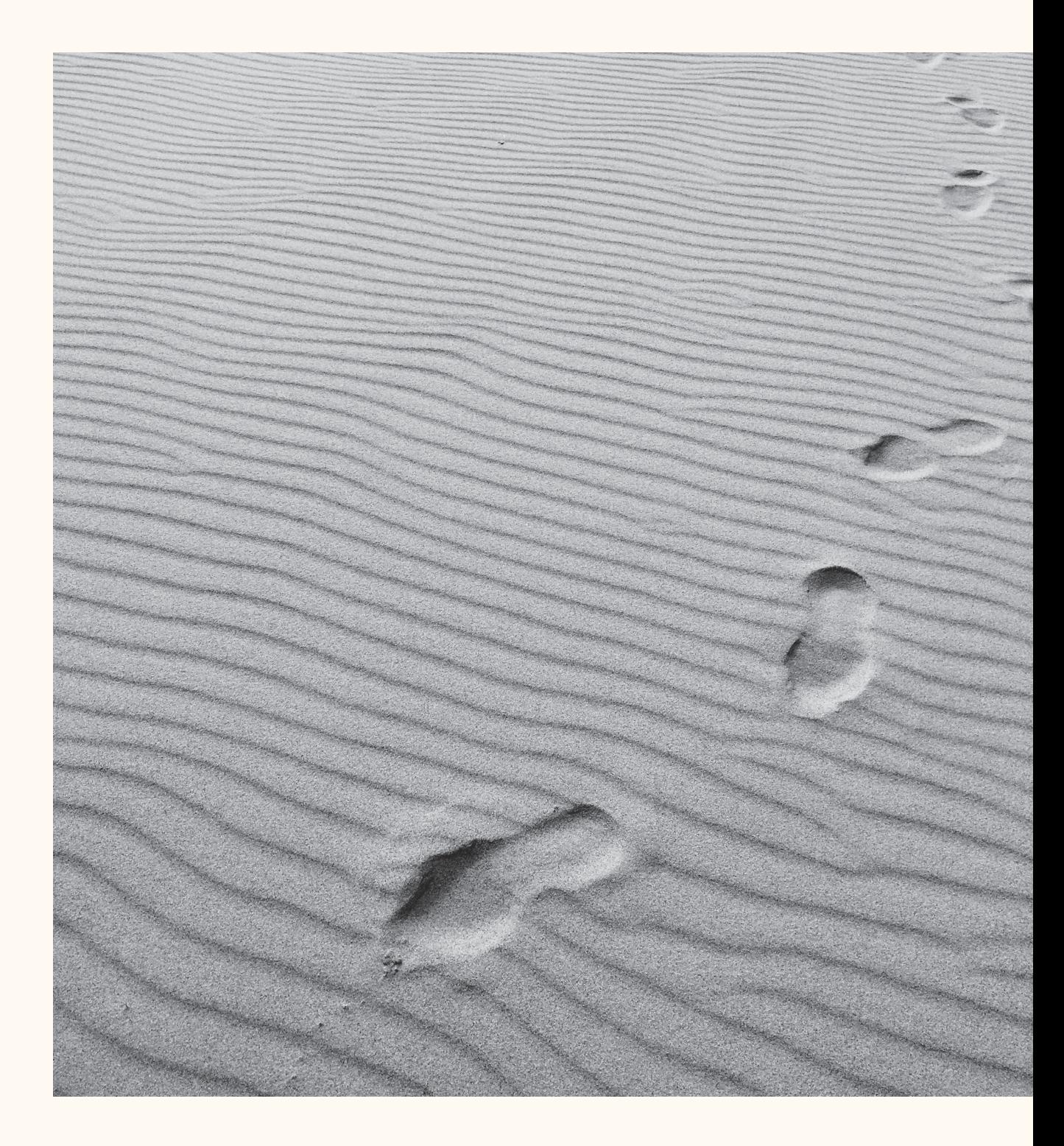

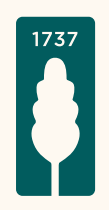

### Application Mercier Van Lanschot Invest pour Android

Guide détaillé pour l'enregistrement de l'application Mercier Van Lanschot Invest via **Itsme**®.

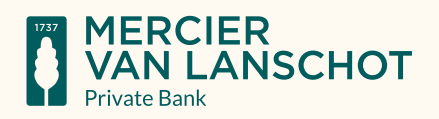

## Étape I.

Rendez-vous sur le Play Store, saisissez « Mercier Van Lanschot » comme terme de recherche et installez l'application Mercier Van Lanschot Invest.

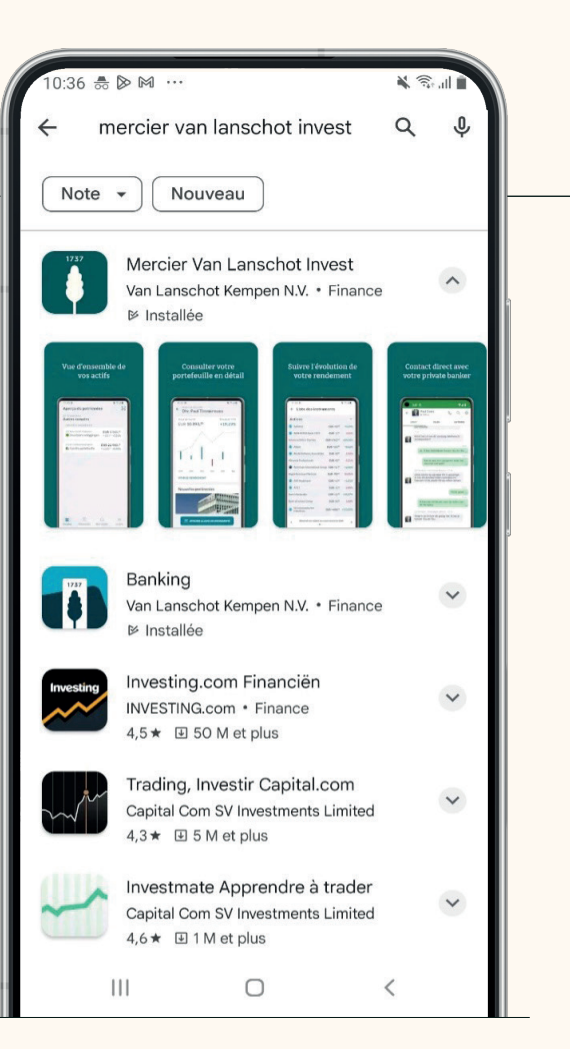

# Étape II.

Acceptez les conditions générales d'utilisation.

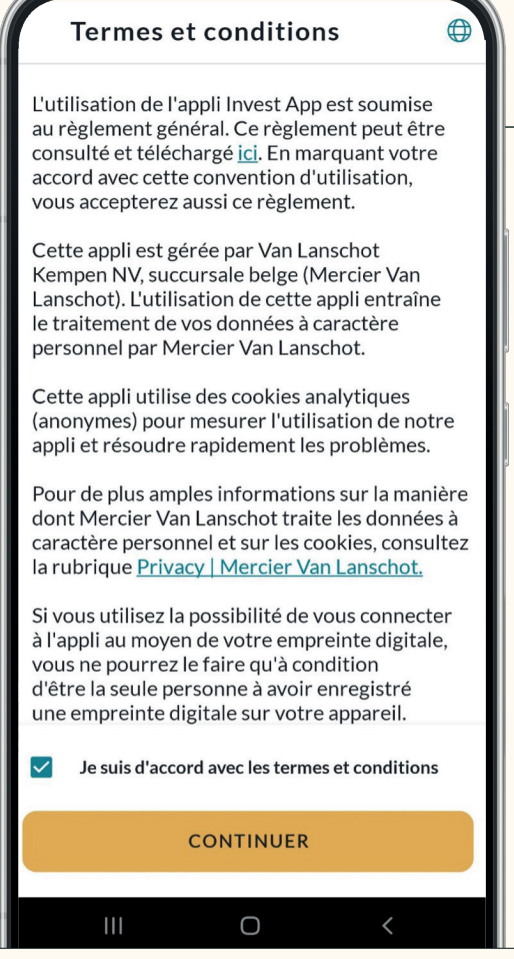

# Étape III.

Choisissez de vous enregistrer en utilisant Itsme®.

### **Enregistrez l'app**

#### **Comment souhaitez-vous** vous enregistrer?

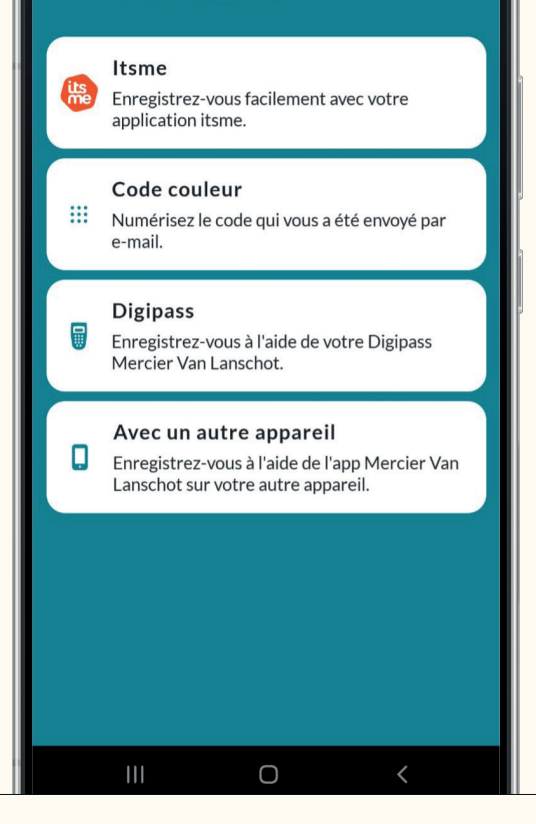

## Étape IV.

Votre application Itsme® s'ouvre ensuite. Vérifiez les données et cliquez sur « Confirmer ».

Utilisez-vous Samsung Internet sur votre téléphone et avez-vous des difficultés à vous inscrire ? Vérifiez les paramètres de votre téléphone. Dans l'Annexe I de ce document, vous trouverez des instructions comment procéder.

### $\times$ Confirmation Mercier Van Lans... 09:59 Info Confirmer **Détails** Enregistrer la Invest App Données d'identité partagées Numéro de registre national Date de naissance **Nom** Lieu de naissance Confirmer Refuser

## Étape V.

Saisissez votre code PIN ou utilisez l'empreinte digitale ou la reconnaissance faciale si votre appareil le permet.

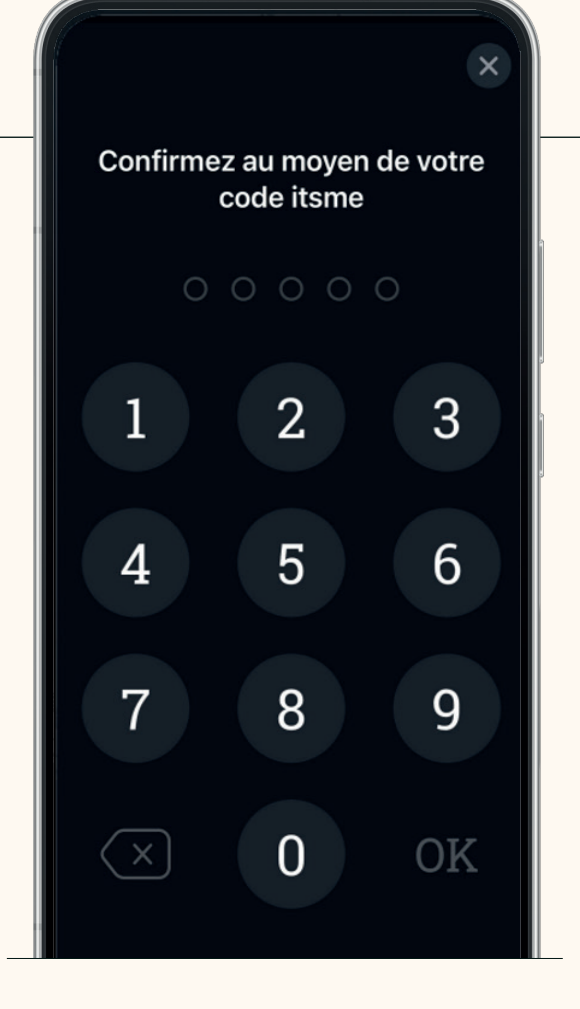

## Étape VI.

Ensuite, l'application Mercier Van Lanschot Invest vous demande de choisir un code PIN personnel à cinq chiffres et de le répéter pour confirmation.

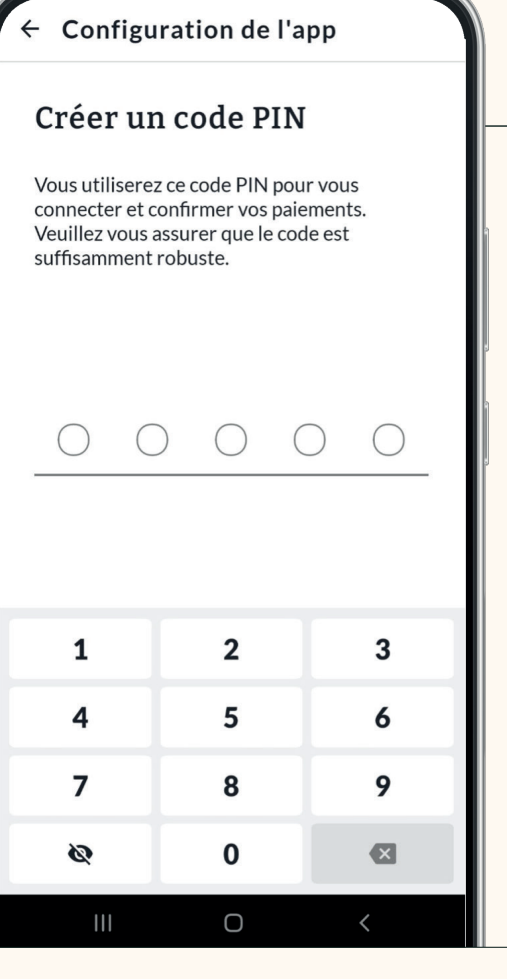

## Étape VII.

Une fois l'enregistrement terminé, vous recevrez une notification vous en informant. Vous pouvez ensuite accéder à l'application.

### Configuration de l'app

#### Votre Invest App est maintenant enregistrée

L'activation de votre application peut prendre quelques jours.

Lorsque l'application est activée, vous pouvez vous connecter via My Private Bank: sélectionnez "Invest App" et scannez le code couleur avec votre appli pour vous connecter.

**COMMENCEZ À UTILISER L'APP** 

## Étape VIII.

L'app est prête à l'emploi.

### Annexe I: Configuration du téléphone Samsung

**L'inscription ne fonctionne pas ?** L'utilisation du navigateur Samsung Internet sur votre appareil Samsung peut poser des problèmes. Voici quelques exemples :

- Itsme® ne s'ouvre pas automatiquement
- Vous voyez "Aucune action en attente" dans Itsme
- Vous voyez un écran blanc

*Suivez ces étapes pour ajuster les paramètres :*

### Étape I.

Ouvrez le navigateur Samsung Internet sur votre appareil Samsung.

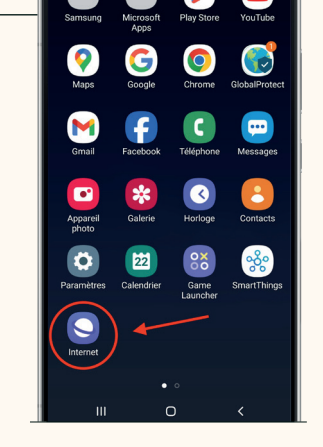

### Étape II.

Cliquez sur les trois tirets en bas à droite pour ouvrir les paramètres.

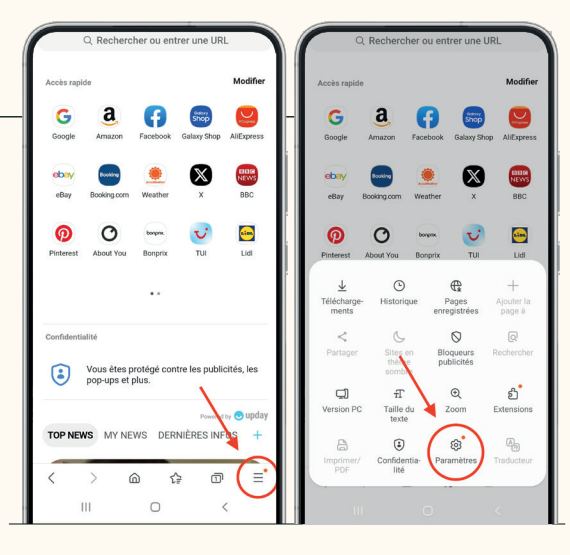

### Étape III.

Accédez à "Fonctions utiles".

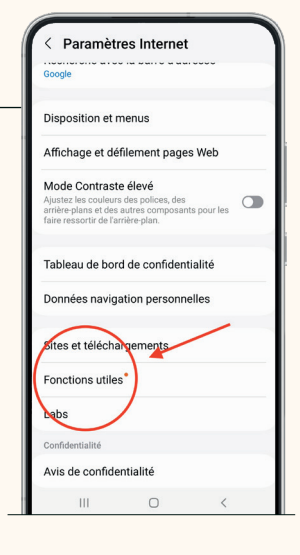

### Étape IV.

Désactivez l'interrupteur "Ouverture liens dans le navigateur".

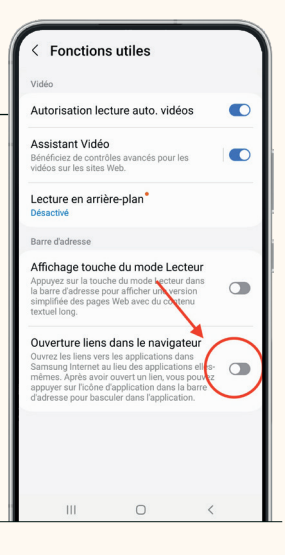

### Des questions ?

Mercier Van Lanschot Direct 03/286 69 80 mvldirect@merciervanlanschot.be